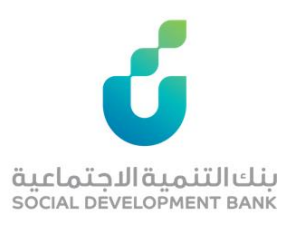

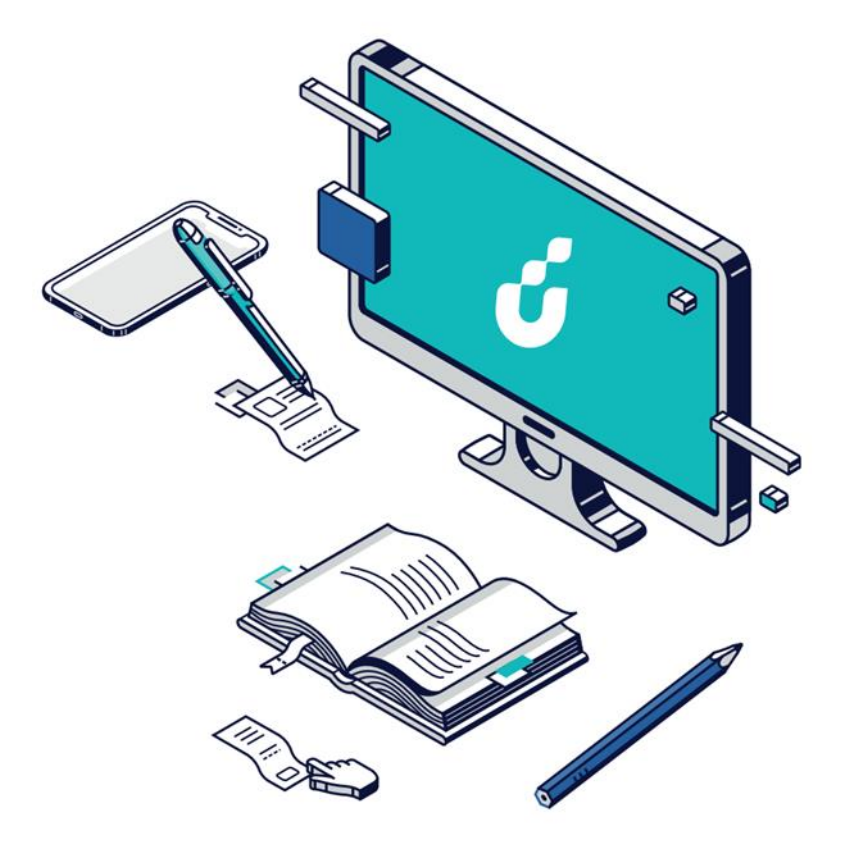

**دليل المستخدم**

تمويل التقنيات الناشئة

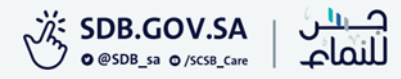

الخطوة االولى

# الضغط على خيار التقديم االلكتروني من صفحة المنتج المطلوب

### تمويل مشاريع التقنيات الناشئة

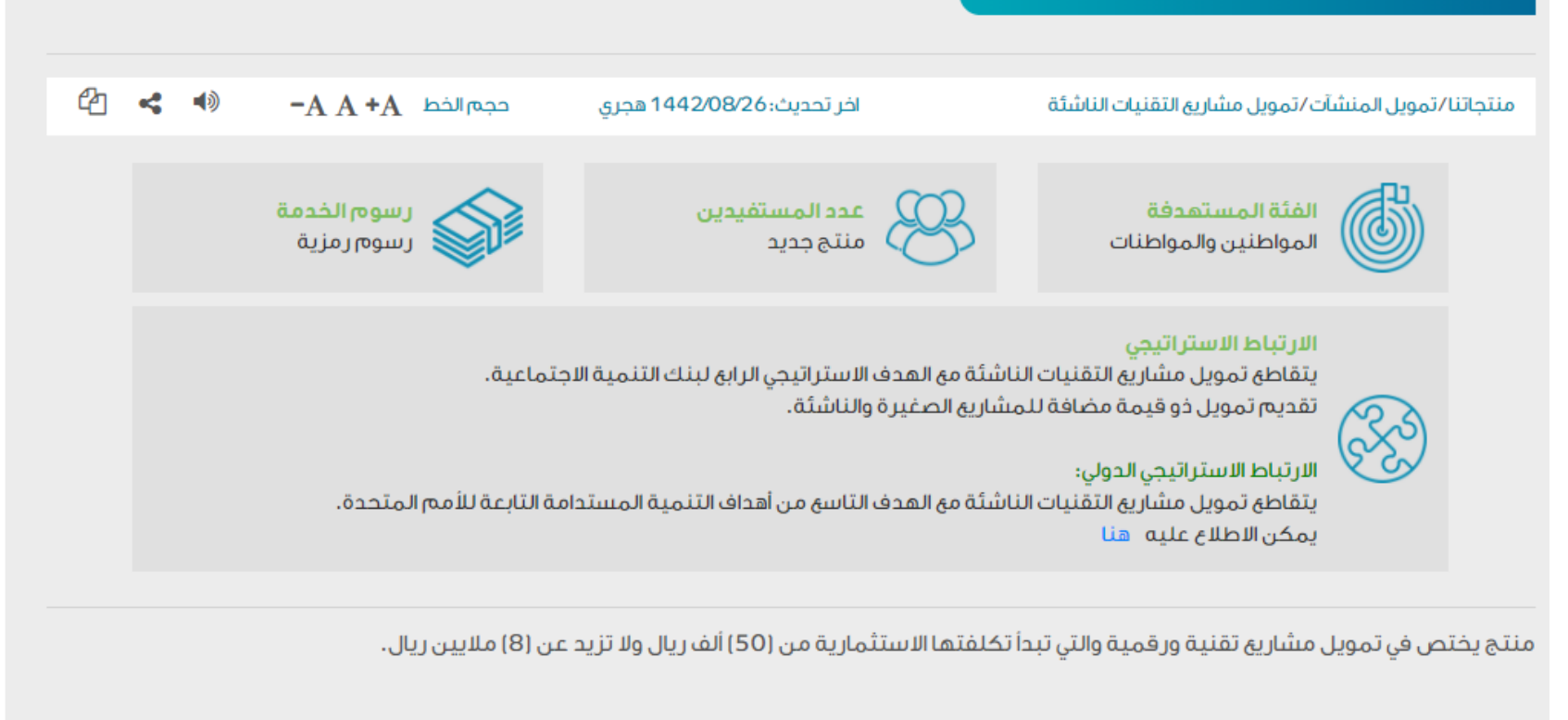

الأسئلة الشائعة التقديم الإلكترونى اللائحة التنفيذية متطلبات التقديم شروط التقديم

الخطوة الثانية

### الدخول بواسطة بوابة النفاذ الوطني الموحد

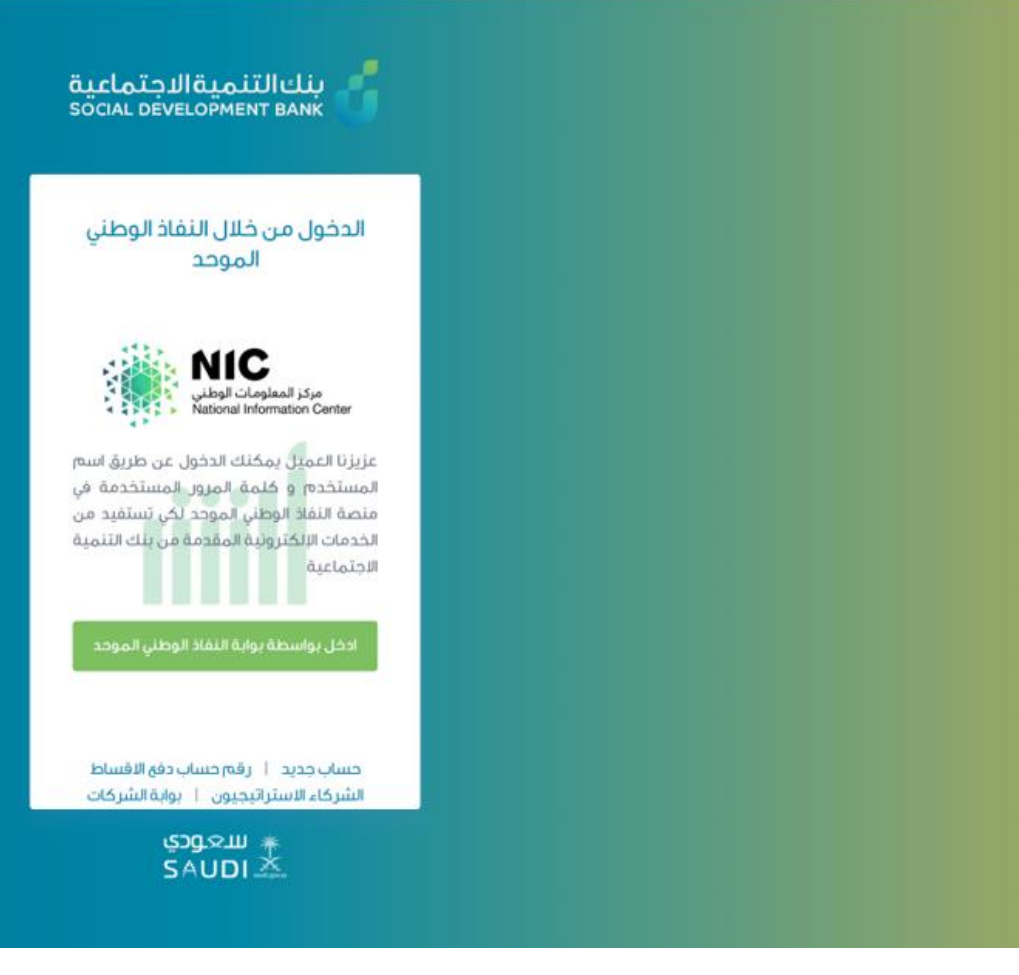

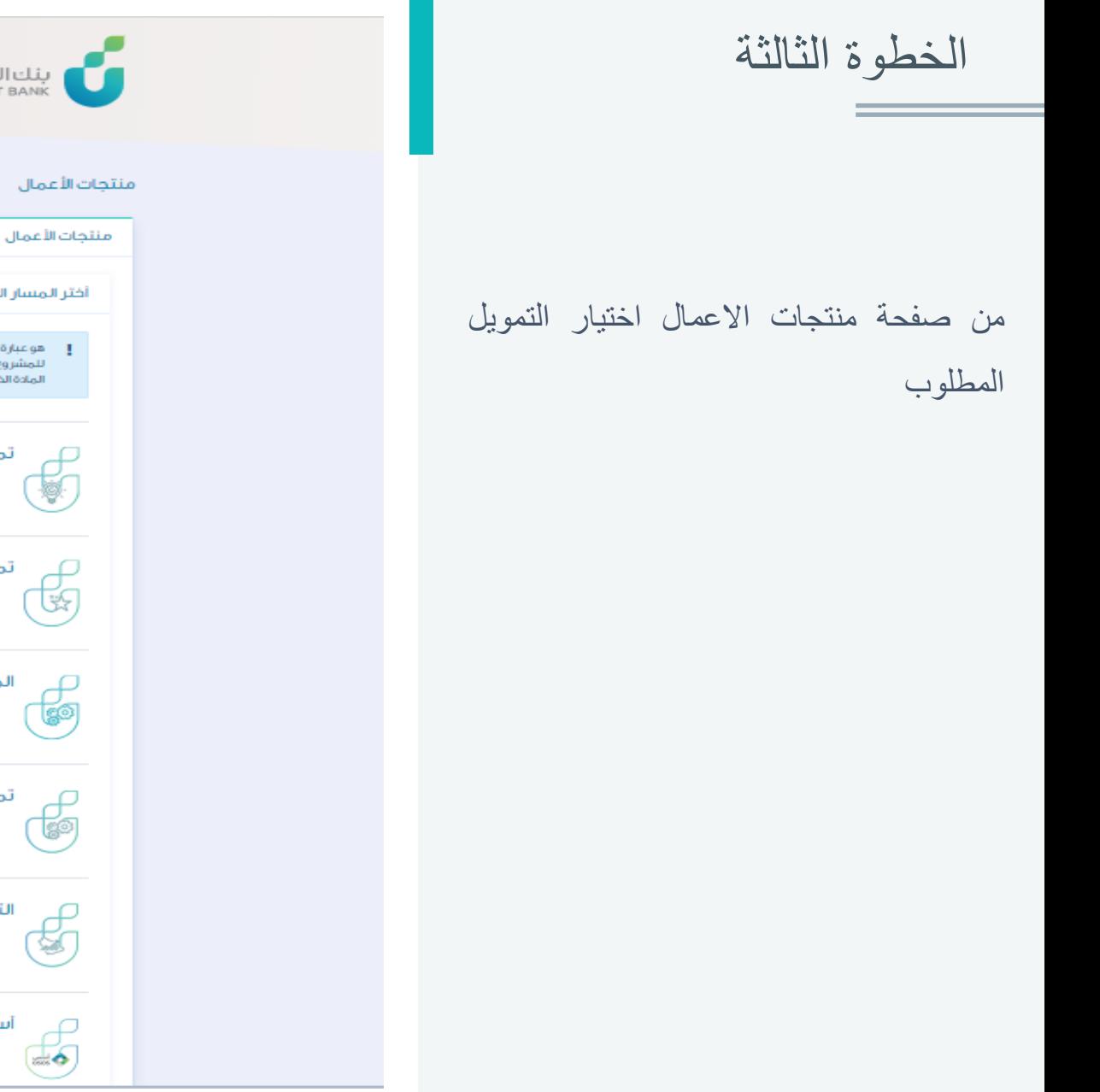

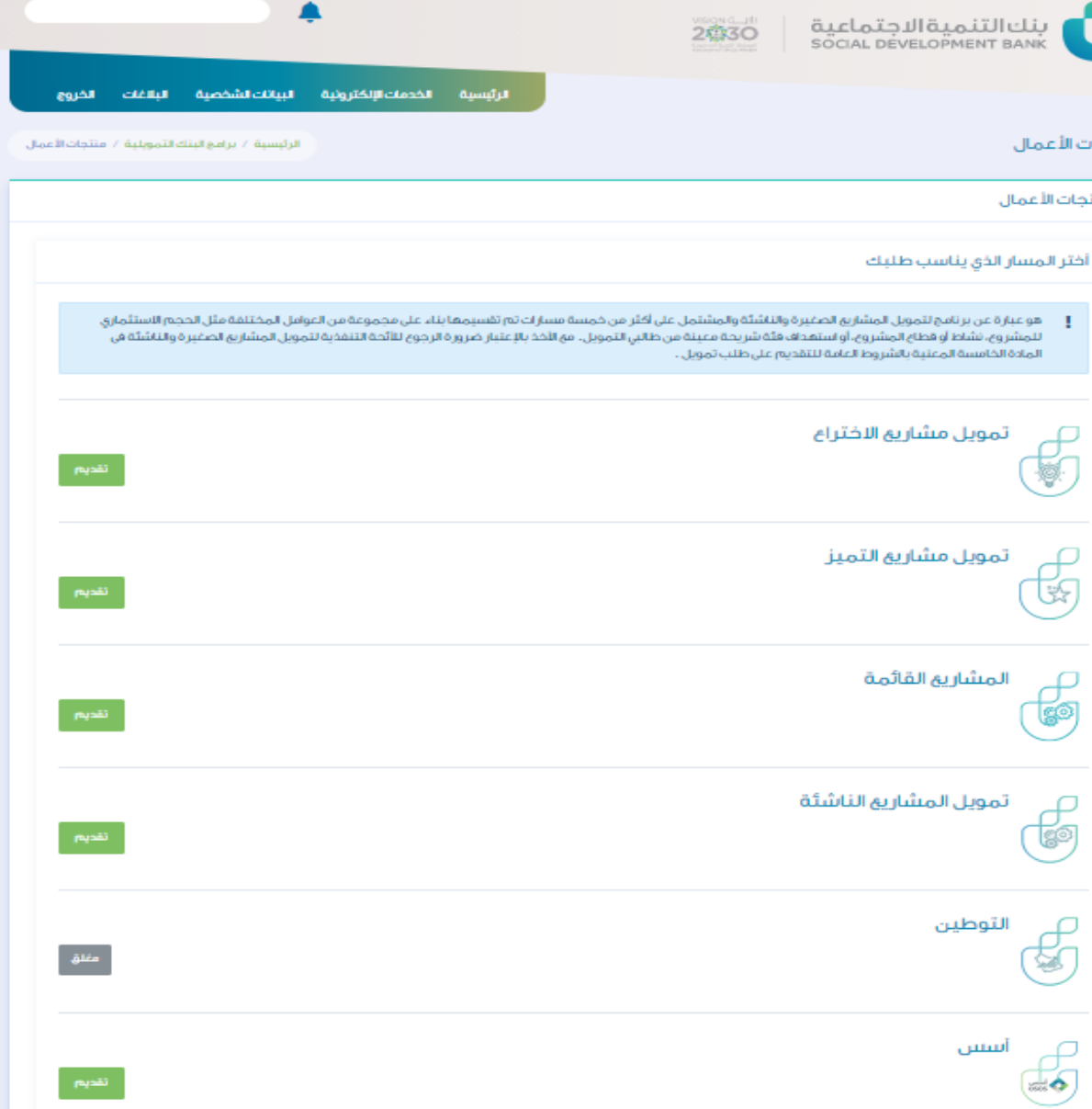

الخطوة الرابعة

# من صفحة طلب تمويل جديد يتم االطالع على الشروط واالقرار ثم اختيار الفرع

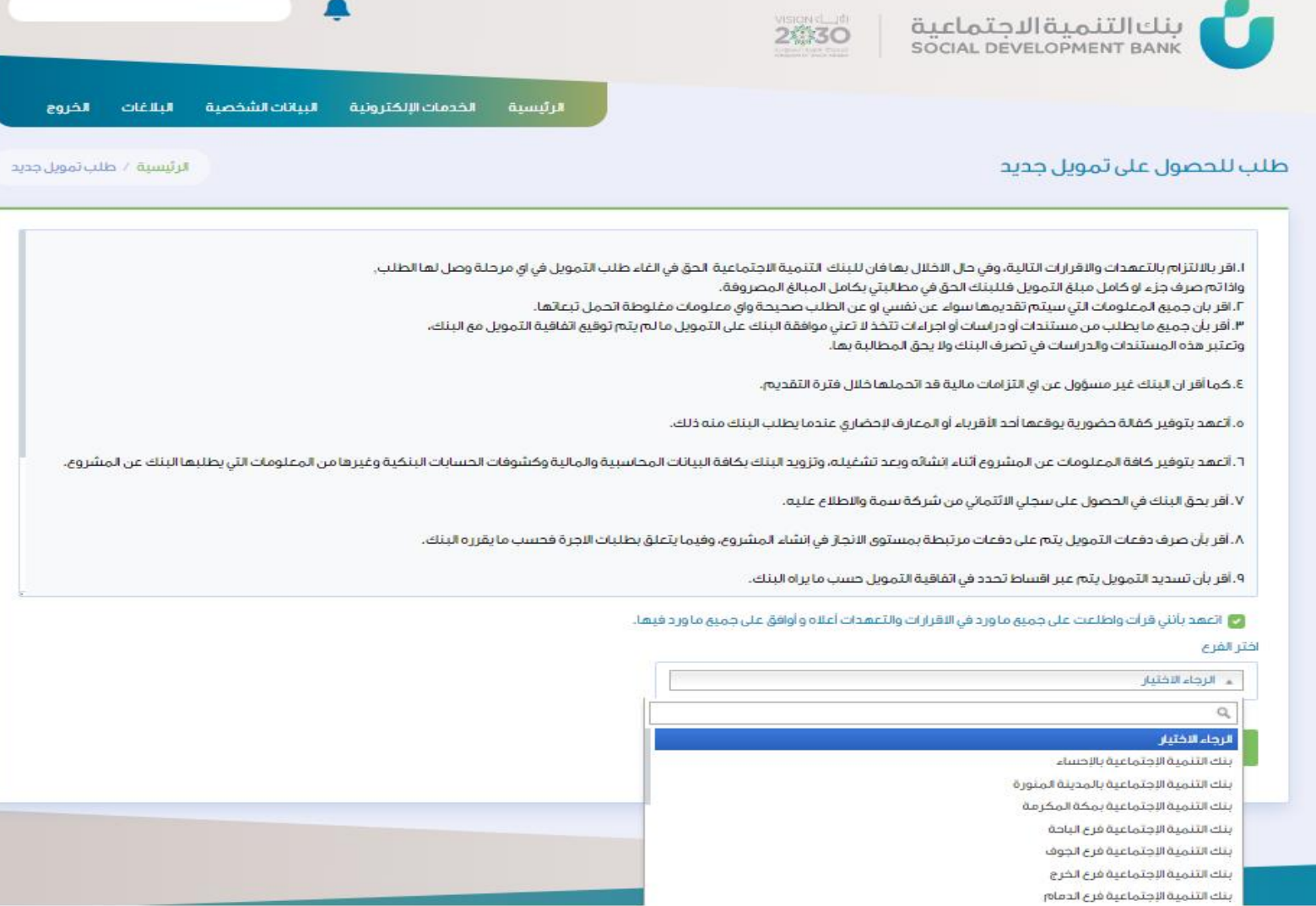

 $\mathbf{u}$   $\mathbf{u}$   $\mathbf{u}$ 

 $\spadesuit$ 

الخطوة الخامسة

## لتسجيل الطلب يتم تعبئة البيانات الخاصة بكم

ويتم استدعاء بيانات العميل المتوفرة في يقين

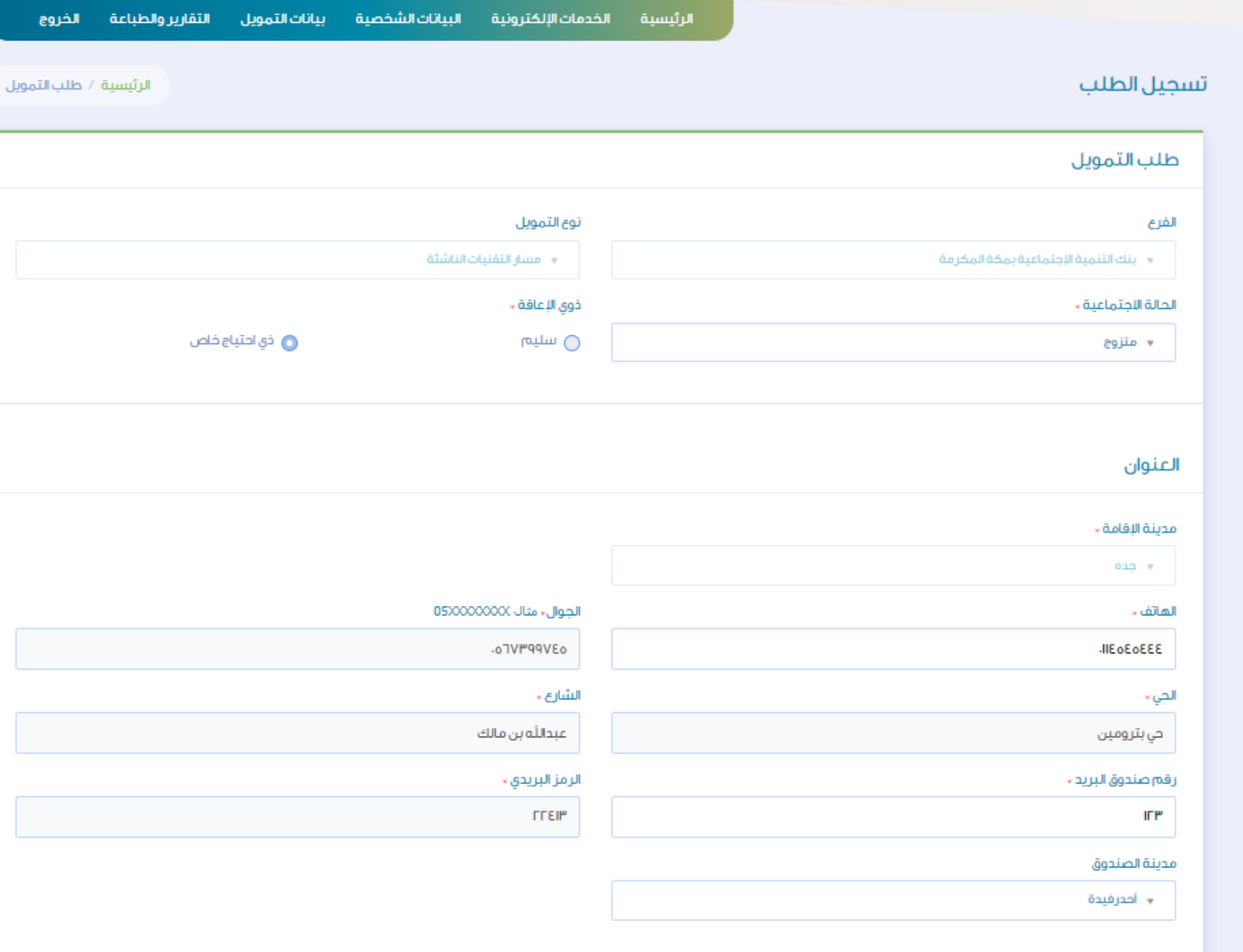

الخطوة السادسة

### لتسجيل الطلب يتم تعبئة البيانات الخاصة بكم

ويتم استدعاء بيانات العميل المتوفرة في يقين

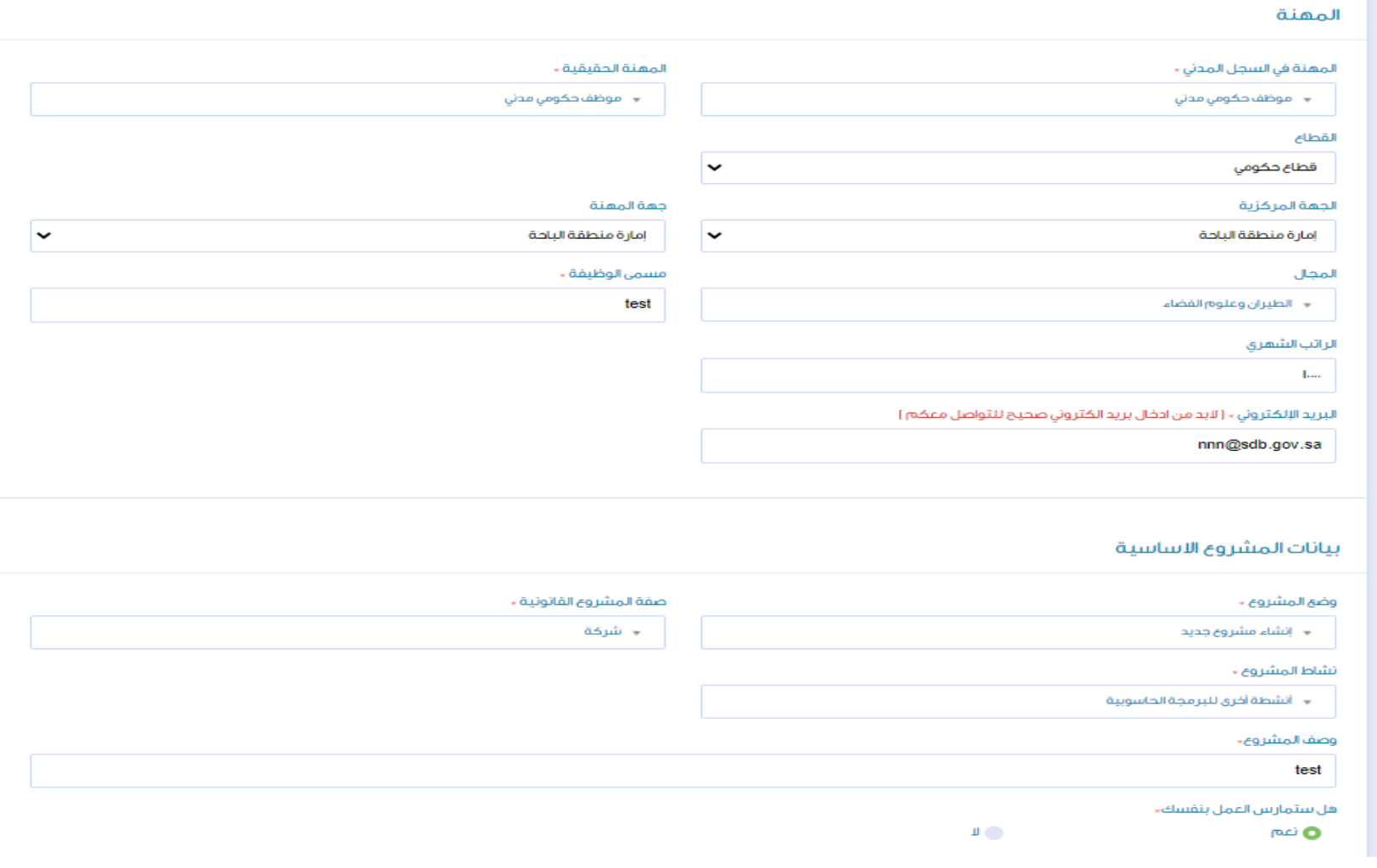

الخطوة السابعة

في صفحة تسجيل طلب يتم تعبئة بيانات وصف المشروع والمؤهالت الدراسية

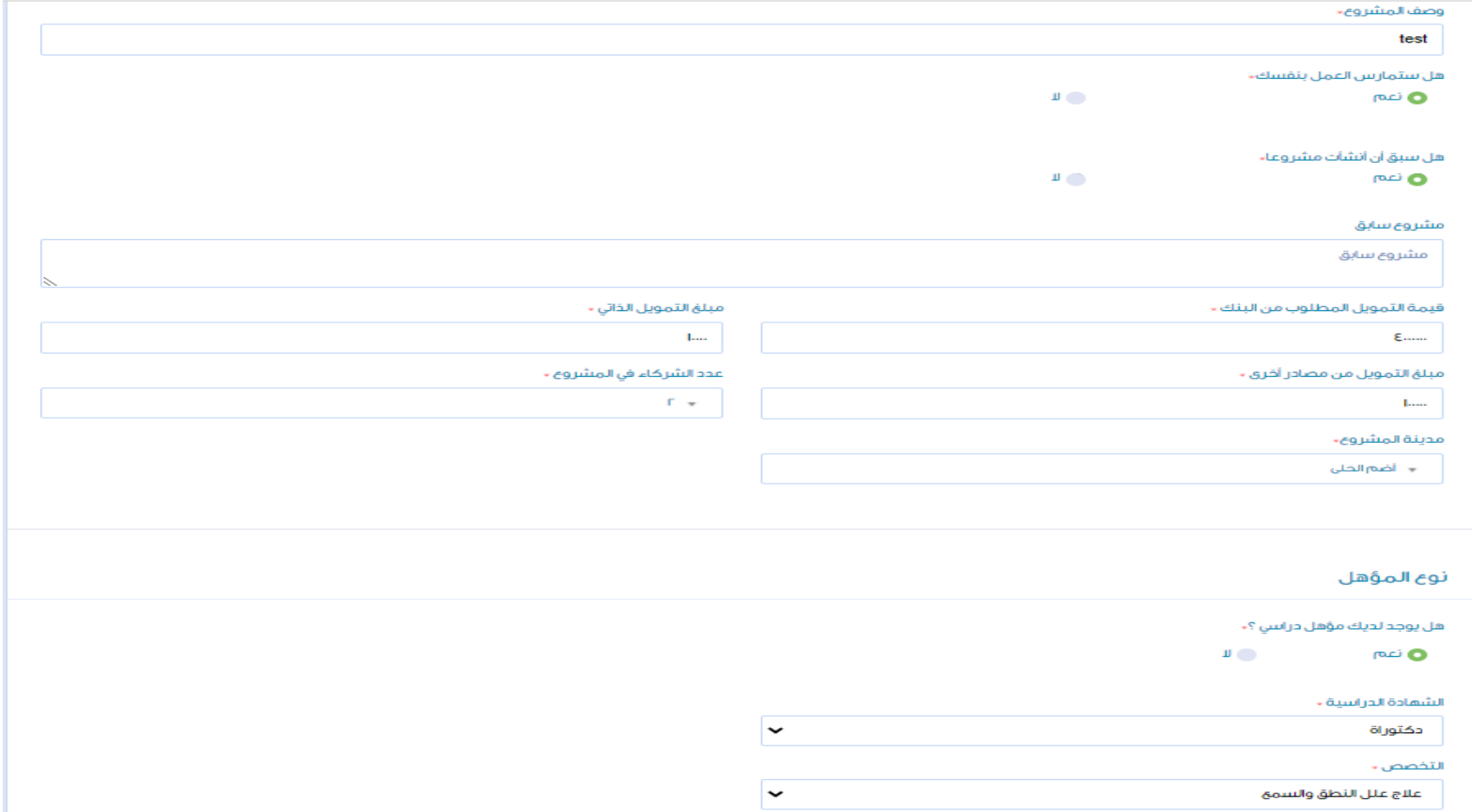

الخطوة الثامنة

# في صفحة تسجيل طلب يتم تعبئة المؤهالت الدراسية والمهنية

القطاع +

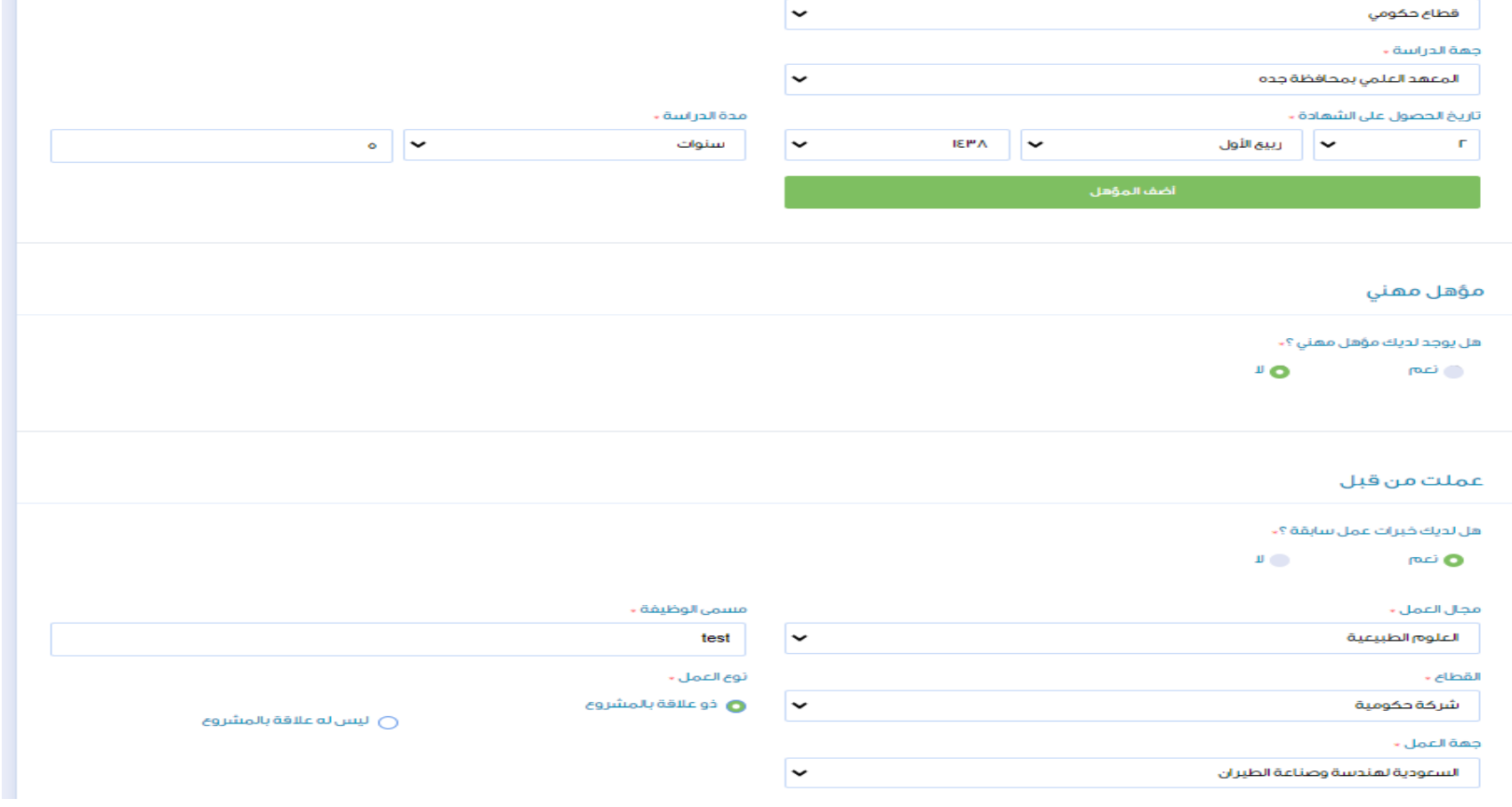

n

# الخطوة التاسعة

# في صفحة تسجيل طلب يتم إدخال الخبرات الوظيفية والتدريبية

أمان عملت من قبل

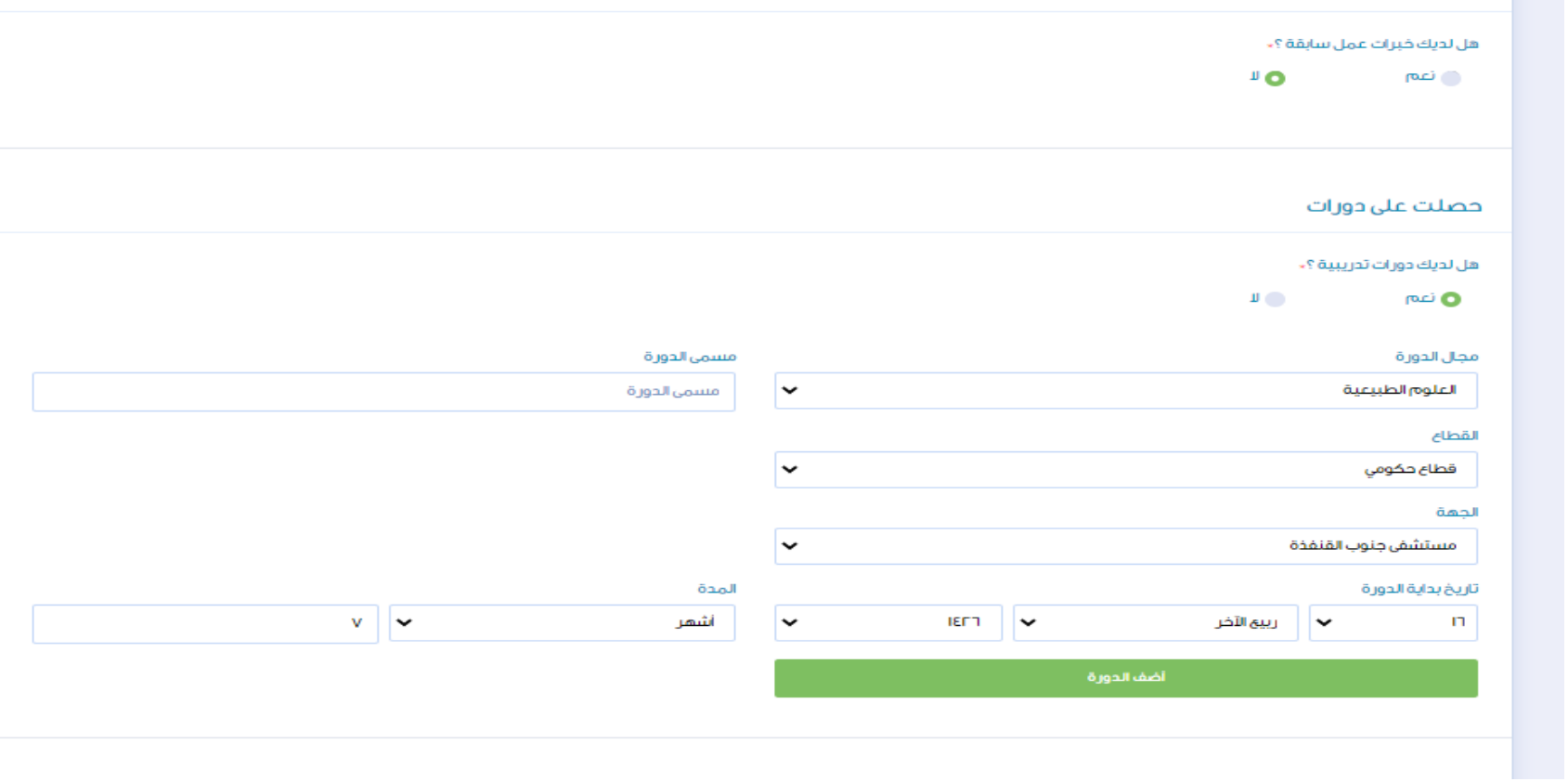

الخطوة العاشرة

## يتم إدخال الضمانات المطلوبة وحفظ الطلب

## أقدم ضمائات

### هل يمكن أن تقدم ضمانات ?.

 $\mathbb{F}^n$  $\overline{\mathsf{I}}$  or

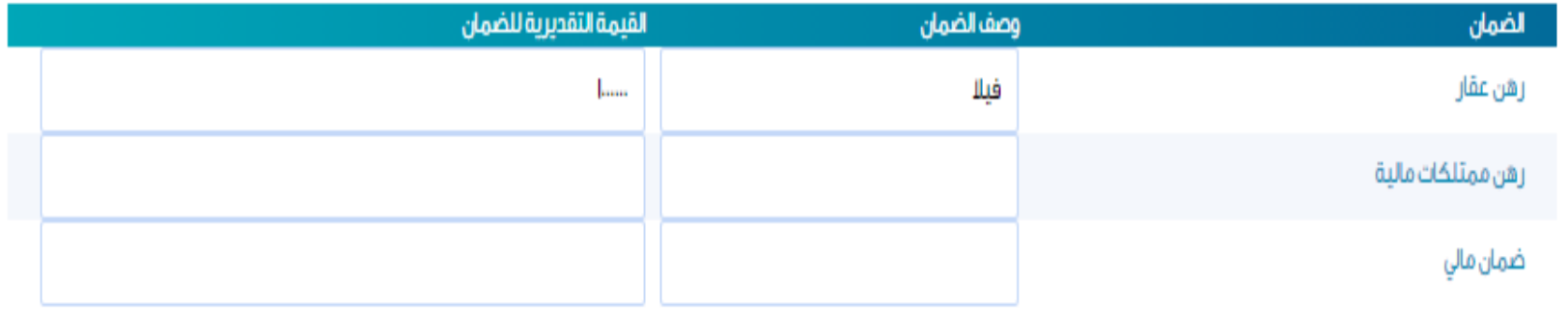

إحفظ

الخطوة الحادية عشر

## بعد تعبئة البيانات يتم رفع الملفات المطلوبة للتمويل

## الرئيسية الخدمات الإلكترونية رفع الملفات المطلوبة للتمويل رفع الملفات المطلوبة للتمويل

#### عدد الملفات المطلوبة

 $\bullet$ 

ملاحظات تحميل مطلوب الملف المطلوب m. ا<mark>ختیار الملف |</mark> لم یتم اختیار ملف  $\overline{\text{m}}$ صورة هوية المالك  $\pm 1$ اختيار الملف | لم يتم اختيار ملف  $\overline{\mathbb{C}^2}$ صورة من السجل التجاري  $\Gamma$  . | ا**ختيار الملف** | لم يتم اختيار ملف  $\overline{\boxtimes}$ دراسة الجدوى الاقتصادية للمشروع  $\mathbf{P}^{\mathbf{r}}$  . ا<mark>ختيار الملف |</mark> لم يتم اختيار ملف المؤهلات العلمية  $\sim$  $\epsilon$ ا<mark>ختیار الملف |</mark> لم یتم اختیار ملف  $\overline{\boxtimes}$ الخبرات العملية  $\bullet$ 

البيانات الشخصية البلاغات الخروج

الرئيسية / رفع الملفات المطلوبة للتمويل

احفظ أعتماد كل الملقات

الخطوة الثانية عشر

# الضغط على زر اعتماد الطلب بعد التأكد من رفع كافة الملفات المطلوبة

#### رفع الملفات المطلوبة للتمويل

#### رفع الملفات المطلوبة للتمويل

▪ الرجاء بعد الانتهاء من رفع كل المفات الضغط على زر اعتماد كل المفات لتنفيذ الاجر اء التالي

#### عدد الملفات المطلوبة

 $\bullet$ 

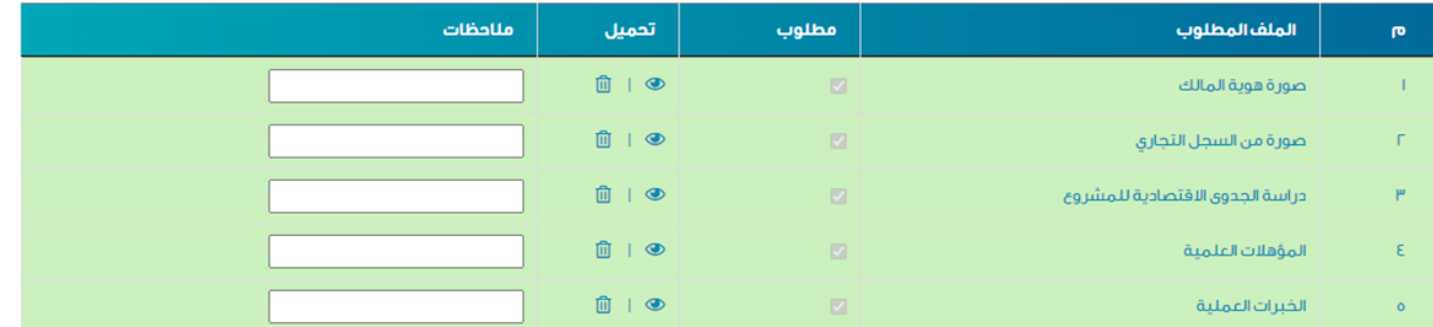

الرئيسية / رفع الملفات المطلوبة للتمويل

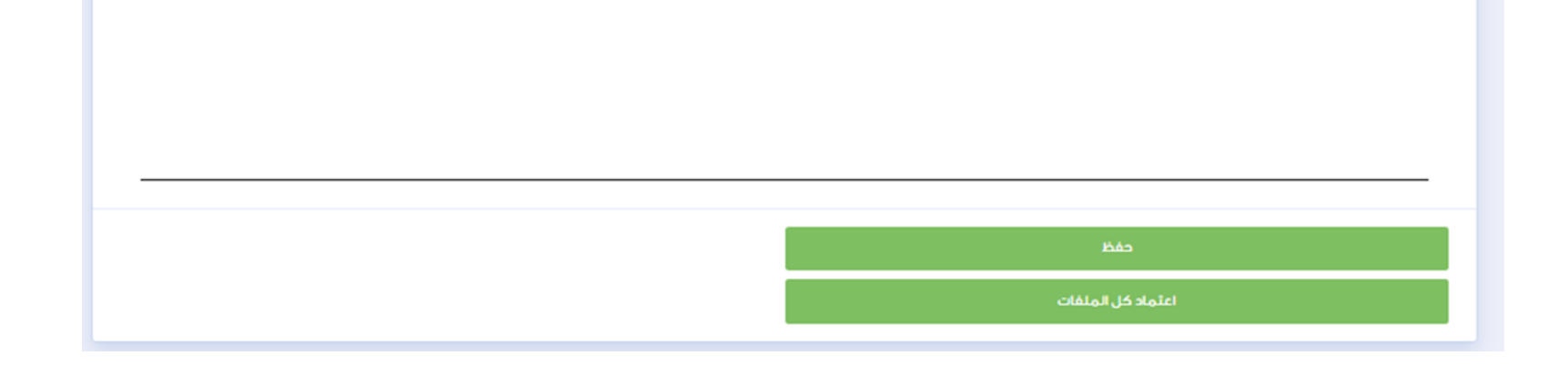

# الخطوة الثالثة عشر

### بعد ضغط اعتماد يتم تزويدكم برقم الطلب

# الرئيسية الخدمات الإلكترونية البياثات الشخصية البلاغات الخروج رفع الملفات المطلوبة للتمويل الرئيسية / رفع الملفات المطلوبة للتمويل رفع الملفات المطلوبة للتمويل | آلم اعتماد الملقات الخاصة بطلبكم رقم : ٤٠٣٩١٠١٢٣٣ بنجاح

#### عدد الملفات المطلوبة

 $\circ$ 

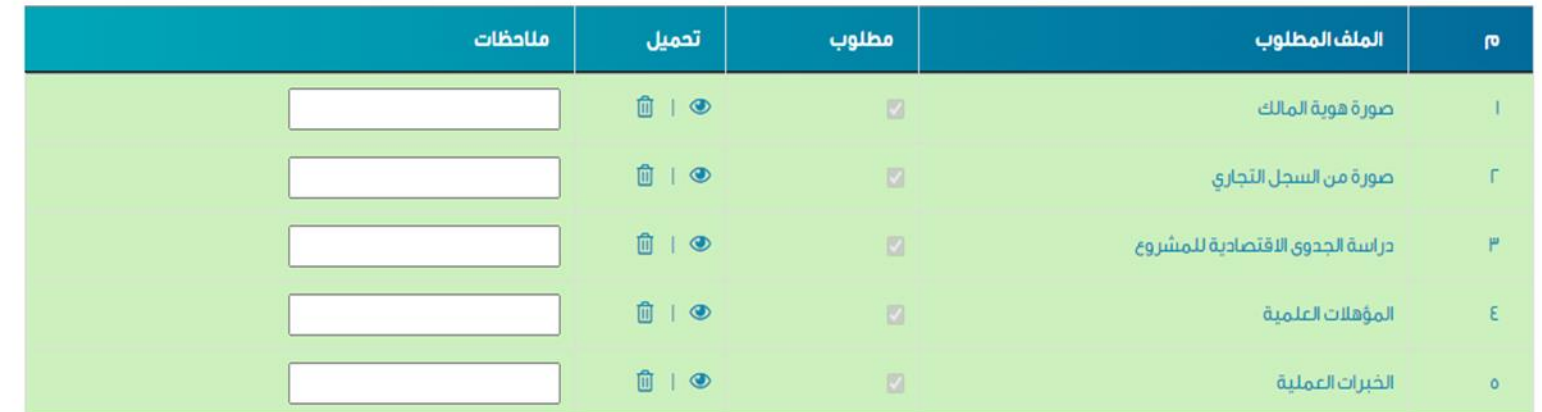

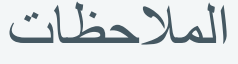

عند اإلدخال الخاطئ تظهر رسالة توضح السبب باللون الأحمر بالحقل المطلوب أو ايقونات اإلدخال الخاطئ

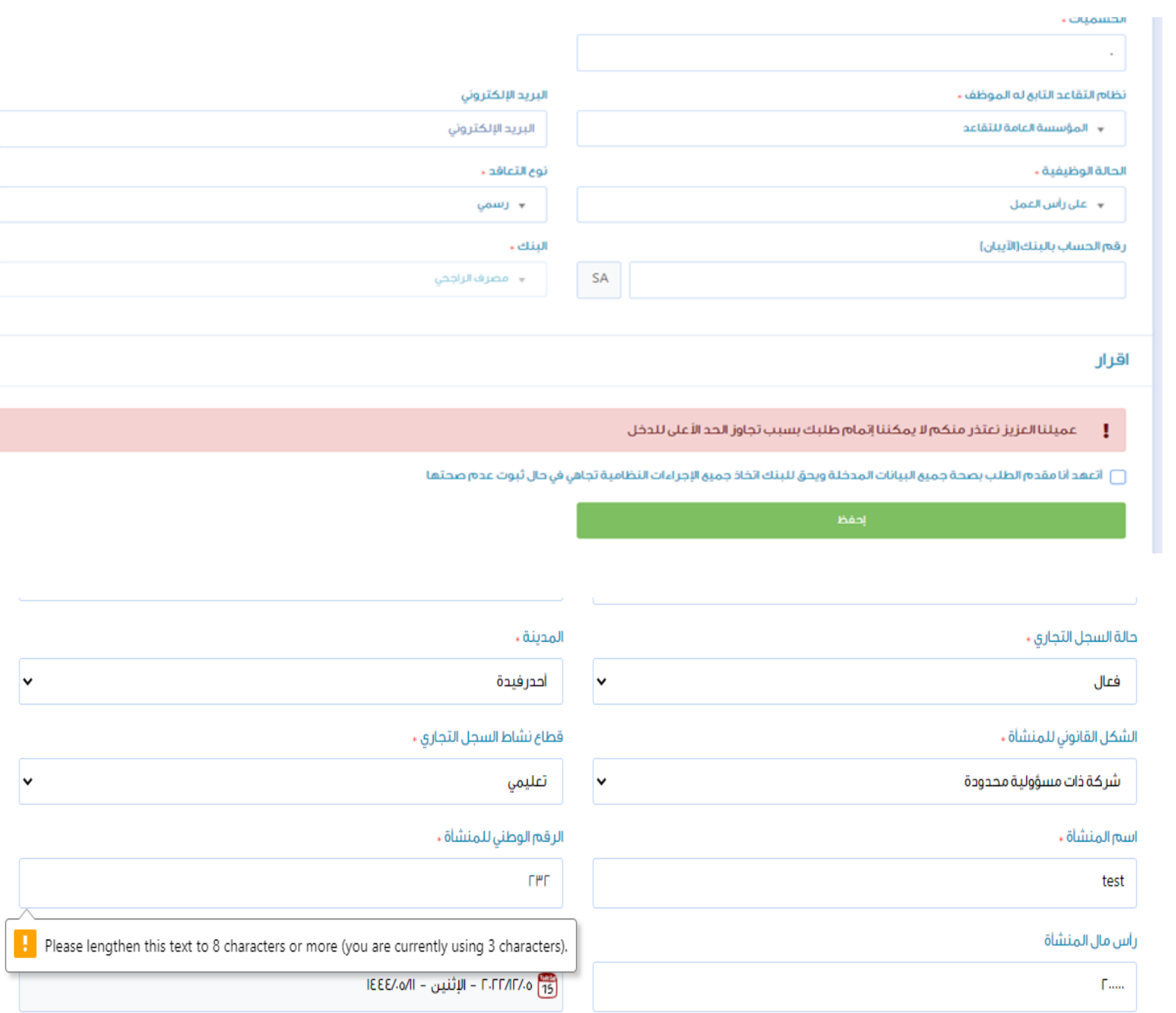

## المالحظات

بإمكان العميل استعراض طلباته السابقة و الحالية واالختيار بينهم

## الطلبات الخاصة بي

### ↓ أضغط على الطلب للدخول عليه

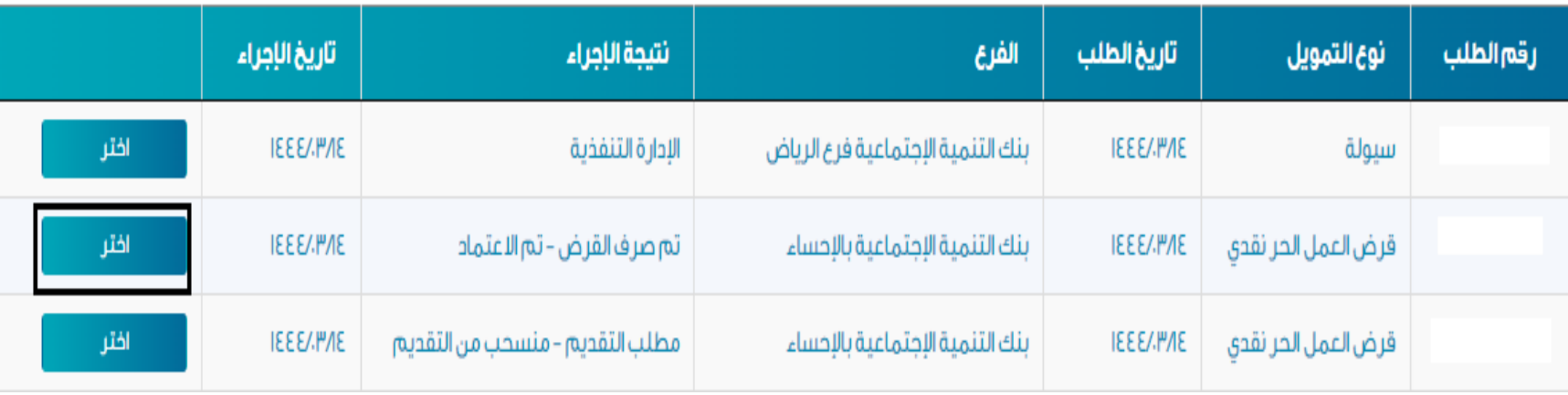

### المالحظات

يصل للعميل اشعار بتأكيد اكتمال الخدمة عن

طريق رسالة نصية

عميلنا العزيز، تم إرسال نسخة من عقد التمويل رقم ) على منصة أبشر (خدمة قبول). نأمل سرعة الاستجابة في اتخاذ قرار الموافقة من عدمها خلال مدة أقصاها .(00:00:00 2021-04-30)

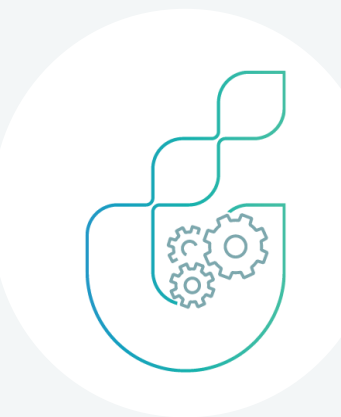

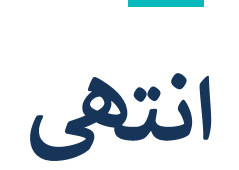

**دليل المستخدم**

تمويل التقنيات الناشئة

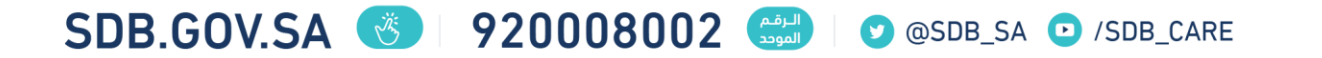